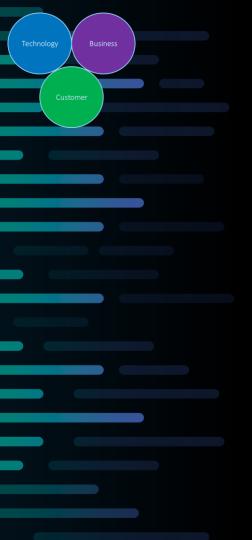

# **TIPS & TRICKS** (#36-40)

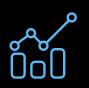

"Did you know" series Part 1

Smart ways creating and manage data items in SAS Visual Analytics

Carl-Olow "Kalle" Magnusson Nordic Senior Visualization Advisor

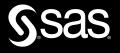

#### Did you know – Part 1

Smart ways creating and manage data items in SAS Visual Analytics

Ahh, I didn't know you could create hierarchies using the crosstab object ⓒ

#### Smart data item creation and management

- Create calculated items on the fly
- Hierarchies
- Smart way to create parameters
- Setting attributes on data items
- Re-use calculated data items

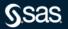

#### Did you know – Part 1

Smart ways creating and manage data items in SAS Visual Analytics

|               | D  | ata                |        | : |
|---------------|----|--------------------|--------|---|
| Data          | I  | NSIGHT_TOY5_DEMO_\ | /IYA 🔻 | B |
| ∕∕<br>Objects | 2  | ) Filter           |        |   |
| Q             | -  | - New data item    |        |   |
| Sug           | Å  | Hierarchy          |        |   |
| 1             | M  | Custom category    |        |   |
| Ðu            |    | Calculated item    |        |   |
|               | ۲  | Geography item     |        |   |
|               | x  | Parameter          |        |   |
| 1.1           | £∎ | Interaction effect |        |   |
|               | 2  | Spline effect      | 9      |   |
|               | 2  | Partition          |        |   |

When we want to create new data items, we normally start our journey by using the built in "New data item" feature.

The main purpose for this presentation is to show how you can create and manage data items in a more efficient way.

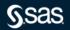

## Tips & Tricks #36-39

Did you know...

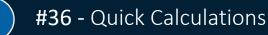

Take advantage of the build in quick calculation feature and create very complex calculations with just a few clicks

#37 - Create hierarchies on the fly

How to create hierarchies using the data panel only and the crosstab

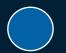

**#38** - Tired of creating wrong defined parameters This might help you to create more correct defined parameters

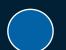

**#39** - Setting attributes on data items

Setting attributes can be time consuming, but this little tip can speed up things for you

#40 - Reuse calculated data items

Using SAS Visual Analytics Data Views makes it possible to re-use calculated data items, hierarchies, parameters etc.

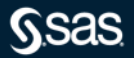

Take advantage of the build in quick calculation feature and create very complex calculations with just a few clicks

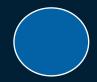

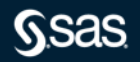

This is an example of a VA expression calculating product sale difference in % from previous year. Imagine creating this expression with just a few clicks <sup>(2)</sup>

| RelativePeriod | _Sum_  Product Sale  _IgnoreAllTimeFra  Transaction Year  _Inferred_  0 Full_  No selection | - RelativePeriod | _Sum_       ▼         Product Sale         _IgnoreAllTimeFra       ▼         Transaction Year       ▼         _Inferred_       ▼         ✓       −1         _Full_       ▼         No selection       ▼ | ) / Abs ( RelativePeriod | _Sum_          Product Sale         _IgnoreAllTimeFra         Transaction Year         Transaction Year         _Inferred_         ~         _Inferred_         V         _No selection |
|----------------|---------------------------------------------------------------------------------------------|------------------|----------------------------------------------------------------------------------------------------|--------------------------|----------------------------------------------------------------------------------------------------|
|                |                                                                                             |                  |                                                                                                    |                          |                                                                                                    |

Take advantage of the build in quick calculation feature and create very complex calculations with just a few clicks

Did you know that you can right-click on a measure and have access to pre-defined calculations?

Perfect for creating advanced calculations with just a few clicks ☺ - a very good starting point to get started...

| Name:<br>Age (Cumulative total) 1<br>Type:                                                                                                    |        |
|----------------------------------------------------------------------------------------------------|--------|
| Cumulative total   Cumulative total  Data suppression  Difference from previous parallel period  Difference from previous period  Percent difference from previous parallel period | Cancel |
| Percent difference from previous period<br>Percent of total - Sum<br>Period to date<br>Moving average<br>Year over year growth<br>Year to date<br>Year to date growth              |        |

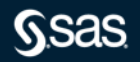

Take advantage of the build in quick calculation feature and create very complex calculations with just a few clicks

Different calculation types depending on what data item type you have selected:

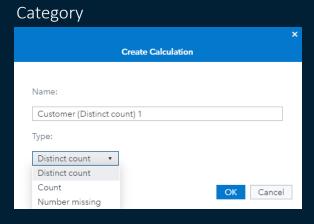

#### Measure

|   |                                                  | ×     |
|---|--------------------------------------------------|-------|
|   | Create Calculation                               |       |
|   |                                                  |       |
| 1 | Name:                                            |       |
| Γ | Product Sale (Cumulative total) 1                |       |
|   |                                                  |       |
| ٦ | Туре:                                            |       |
|   | Cumulative total                                 |       |
|   | Cumulative total                                 |       |
|   | Data suppression                                 | incel |
|   | Difference from previous parallel period         |       |
|   | Difference from previous period                  |       |
|   | Percent difference from previous parallel period |       |
|   | Percent difference from previous period          |       |
|   | Percent of total - Sum                           |       |
|   | Period to date                                   |       |
|   | Moving average                                   |       |
|   | Year over year growth                            |       |
|   | Year to date                                     |       |
|   | Year to date growth                              |       |

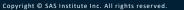

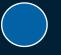

#### Take advantage of the build in quick calculation feature and create very complex calculations with just a few clicks

Using the Crosstab object will also provide a possibility to create quick calculations 🙂 Just right-click on specific column (i.e. Product Sale) and select "Create and add calculation..."

|                    | Create and Add Calculation |                                  |                      |                                                |
|--------------------|----------------------------|----------------------------------|----------------------|------------------------------------------------|
| Facility Continent | Facility Country           | Product Sale                     | Product Cost of Sale |                                                |
|                    | Egypt                      | 207747                           |                      | Name:                                          |
| Africa             | Morocco                    | 239816                           |                      |                                                |
| Airica             | Nigeria                    | Sort                             | >                    | Product Sale (Percent of column total - Sum) 1 |
|                    | South Africa               | Replace data                     | >                    | Type:                                          |
|                    | China                      | Remove data                      |                      | Percent of column total - Sum 🔻                |
|                    | India                      | Kentove data                     |                      | Percent of column total - Sum                  |
|                    | Indonesia                  | Create and add calcu             | ulation              | Percent of column subtotal - Sum OK Cancel     |
|                    | Israel                     | Add cell graph                   | >                    |                                                |
| Asia               | Japan                      | Indent                           |                      | 98184                                          |
|                    | Russia                     |                                  | archy to rows        | 157324                                         |
|                    | Saudi Arabia               | Create and add hierarchy to rows |                      | 48643                                          |
|                    | Singapore                  | Show totals                      |                      | 51072                                          |
|                    | South Korea                | Show subtotals                   |                      | 51288                                          |

Special THANKS to Torben Skov finding this nice little feature 🙂

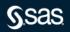

How to create hierarchies using the data panel only and the crosstab

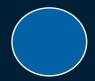

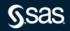

How to create hierarchies using the data panel only and the crosstab

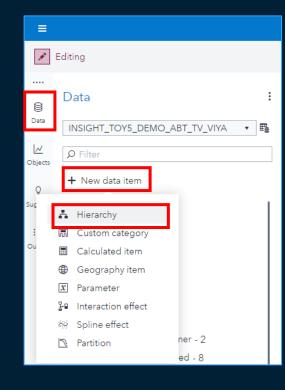

Normally when we create hierarchies, we use the built in "New data item" feature to define our hierarchies.

Are there any other ways (or smarter ways) to create hierarchies in VA?

Yes, there are 🕲

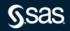

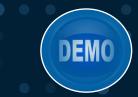

How to create hierarchies using the data panel only and the crosstab

| 🗔 Order - 112K            |                          |
|---------------------------|--------------------------|
| 厛 Product - 895K          | .                        |
| 励 Product Brand - 2       | × .                      |
| M Product Line - 8        | Add to selected object   |
| 😡 Product Make - 71       | Add to current page      |
| 😡 Product Style - 335     | Add to new page          |
| 😡 Returning Customer - 2  | Explain >                |
| 🖬 Sales Rep - 406         | Predict >                |
| 📩 Transaction Date - 3,4K | Select >                 |
| 🛅 Transaction Month - 156 | Hide                     |
| 📩 Transaction Weekday - 5 | Duplicate                |
| 🛅 Transaction Year - 13   |                          |
| ភ្ជា Unit - 80            | New aggregated data      |
| ត្រា Unit Status - 1      | New hierarchy            |
| Re Value Label - 1        | New interaction effect > |

Why not use the right data panel, select the data items you want to be included in your hierarchy and then just right-click on them and select "New hierarchy" <sup>(C)</sup>

Please Note: The order of data items selected are also representing the order of your levels in the hierarchy!

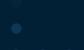

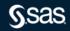

 $\bigcirc$ 

How to create hierarchies using the data panel only and the crosstab

#### A smart way to create date hierarchies

| M Facility Region - 42    | Add to selected object       |
|---------------------------|------------------------------|
| M Order - 112K            | Add to current page          |
| R Product - 895K          | Add to new page              |
| M Product Brand - 2       | Add as a report control      |
| M Product Line - 8        | Add as a page control        |
| M Product Make - 71       | Explain                      |
| Product Style - 335       | Predict                      |
| Returning Customer - 2    |                              |
| 🕅 Sales Rep - 406         | Select                       |
| 📩 Transaction Date - 3,4K | Hide                         |
| 🛅 Transaction Month - 156 | Duplicate                    |
| 📩 Transaction Weekday - 5 | Format                       |
| 🛅 Transaction Year - 13   | - Connac                     |
| ភ្ញា Unit - 80            | New aggregated data          |
| 😡 Unit Status - 1         | New date hierarchy           |
| 🕞 Value Label - 1         | Set as unique row identifier |
|                           |                              |

Right-click on a date column/data item in the right data panel and select "New date hierarchy" and vola...

A date hierarchy is created with Year, Quarter, Month and Day

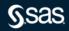

How to create hierarchies using the data panel only and the crosstab

The crosstab can also be used to create hierarchies (right-click in your category section of your crosstab and select "Create and add hierarchy to rows)

| Product Bran | d 🔺 Product Line | ▲ Pre   | oduct Make 🔺 🛛                            | Product Style 🔺 | Product Sale | Product Cost of Sale |
|--------------|------------------|---------|-------------------------------------------|-----------------|--------------|----------------------|
|              |                  |         | Black                                     | Mixed           | 47 115       | 43 687               |
|              |                  |         | Blue N                                    | lixed           | 42 139       | 39 054               |
|              |                  |         | Gold M                                    | Aixed           | 33 062       | 30 636               |
|              |                  |         | Green                                     | Mixed           | 34 311       | 31 805               |
|              |                  |         | Sort                                      | >               | 31 181       | 28 865               |
|              |                  | Party E | Replace data                              | >               | 39 494       | 36 592               |
|              |                  |         | Remove data                               | >               | 44 527       | 41 268               |
|              |                  |         |                                           |                 | 37 098       | 34 347               |
|              |                  |         | Indent<br>Create and add hierarchy to row |                 | 36 367       | 33 677               |
|              |                  |         |                                           | y to rows       | 32 466       | 30 104               |
|              |                  |         | Show totals                               |                 | 34 810       | 32 260               |
| Novelty      |                  |         | Show subtotals                            |                 | 21 605       | 20 228               |
|              | Bead             |         | Use abbreviated numerio                   | cal value       | 17 543       | 16 436               |
|              |                  |         |                                           |                 | 18 643       | 17 448               |
|              |                  |         | Show object title                         |                 | 17 371       | 16 263               |
|              |                  |         | Maximize view                             |                 | 19 461       | 18 220               |
|              |                  | Plastic | Delete                                    |                 | 20 362       | 19 041               |
|              | Plasti           | Flastic | Duplicate                                 |                 | 17 918       | 16 759               |

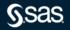

#### #38 – Tired of creating wrong defined parameters

This might help you to create more correct defined parameters

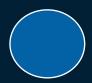

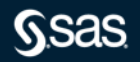

## #38 – Tired of creating wrong defined parameters

This might help you to create more correct defined parameters

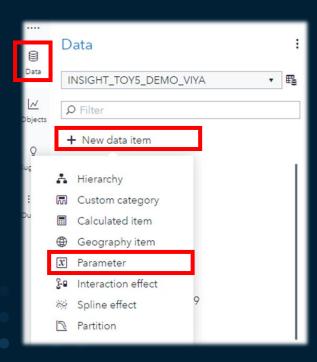

When we create parameters, I think most of us are using the "New data item" menu and create the parameters from scratch.

How many of you have created a wrong defined parameter? <sup>(C)</sup>

Here are some tips...

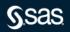

## #38 – Tired of creating wrong defined parameters

This might help you to create more correct defined parameters

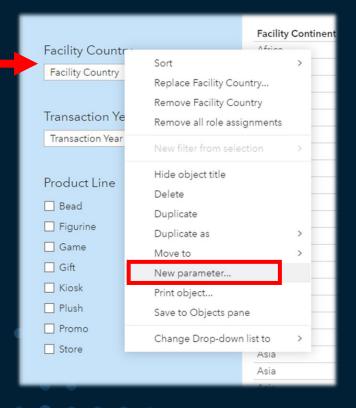

Did you know that you can use objects to create parameters?

Example: I have a drop-down list object in my report, and I want to create a parameter to be used in the specific drop-down list. Just right-click on the object and select "New parameter..." and VA will help you with the parameter definition  $\bigcirc$ 

Using the data panel will also give you some help with the data parameter definition.

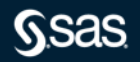

)EM(

#### #39 – Setting attributes on data items

# Setting attributes can be time consuming, but this little tip can speed up things for you

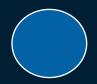

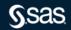

### #39 – Setting attributes on data items

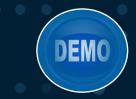

Setting attributes can be time consuming, but this little tip can speed up things for you

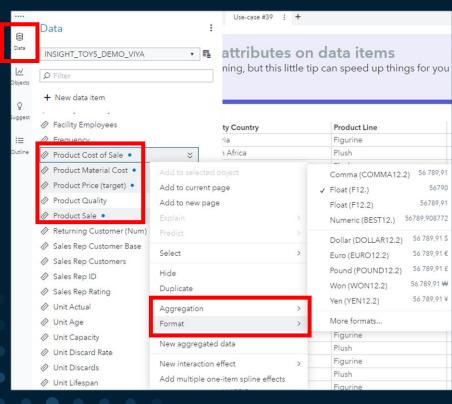

Did you know that you can manage multiple data items using the left data panel?

# You can set format and aggregation type on multiple selected data items <sup>(C)</sup>

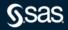

#### #40 – Reuse calculated data items

Using SAS Visual Analytics Data Views makes it possible to re-use calculated data items, hierarchies, parameters etc.

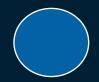

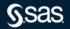

### #40 – Reuse calculated data items

Using SAS Visual Analytics Data Views makes it possible to re-use calculated data items, hierarchies, parameters etc.

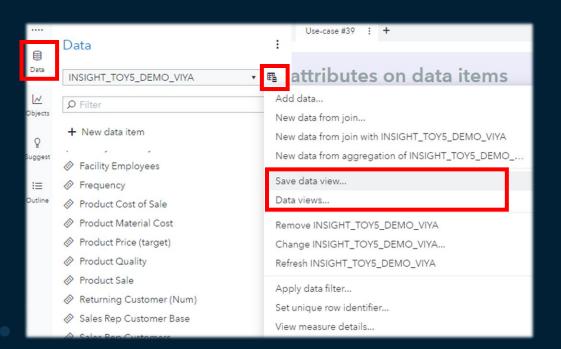

You can save your calculated data items and data item properties in a data view and re-use them later

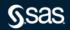

**VEWV** 

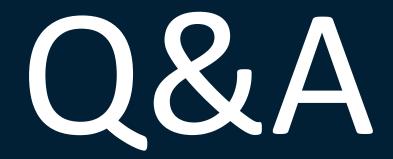

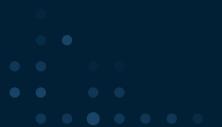

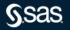